## **7.8 PERCENT CHANGE IN TIME (PCNT)**

## **Overview**

The procedures described in this section are for increasing or decreasing the percent of full time an academic employee will be working.

Increasing or decreasing the percent of full-time the employee is working may change certain benefits and entitlements to the employee. Listed below are things to consider when an employee increases or decreases their time:

- Eligibility for accrual of both vacation and sick leave. Refer to *[Appendix C, Leave/Vacation Accrual Codes and Rates](http://www2.ucsc.edu/pps/toolbox/manual/c-vacrat.pdf)* for guidelines.
- Possible changes in Benefit Eligibility.
- Eligibility for UCRP membership. Refer to *[Section 4.9,](http://www2.ucsc.edu/pps/toolbox/manual/4-9rtfic.pdf)  [Retirement/FICA Coding](http://www2.ucsc.edu/pps/toolbox/manual/4-9rtfic.pdf)* for guidelines.

## **Policy Summary**

For non-voluntary reduction in time in an academic title, refer to *[Campus Academic Personnel/Procedures Manual \(004-145\).](http://www2.ucsc.edu/ahr/policies/CAPPM/004145.htm)*

## **Before You Start**

- 1. Obtain required approval to perform the percent change.
- *2.* Work with the employee to complete the following form: Benefits Eligibility Level Indicator (BELI) form (UPAY 726), if applicable*.*
- 3. Advise employee to contact Benefits about possible Benefits ramifications.

## **Data Entry**

Enter data for changing an employee's percentage of full time via the PCNT bundle. This bundle contains the following functions:

**EAPP** (Appointments/Distributions)

**EPER** (Personnel-Miscellaneous)

## **Accessing the PCNT Bundle**

- 1. Log on the Payroll/Personnel System.
- 2. At the Next Func field, type **EEDB** and press **Enter**.
- 3. Type **BUND** and press **Enter**.
- 4. Type **PCNT** and the **employee ID number**, then press **Enter**.

The EAPP function is displayed.

7.8—1<br>Percent Change in Time

Payroll/Personnel System July 2011, University of California, Santa Cruz PPS User Manual

## **Completing the EAPP Function**

THE EAPP(APPOINTMENTS/DISTRIBUTIONS) FUNCTION

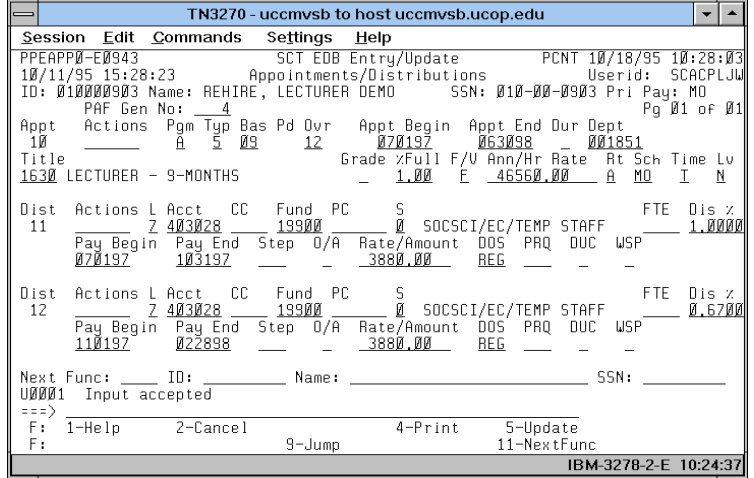

#### **EAPP Notes and Tips**

- If this is a permanent change in percent time, end the current appointment date. A temporary change in the percent of time does not change the intent of the employee's appointment, therefore you would not end the current appointment. *Always* end the current distribution and begin a new distribution.
- If change in percent of time is temporary, always create an additional distribution to bring the employee back to their original percent of full time.
- The FTE does not change for a temporary change in percent of time. Refer to *[Section 2.4, Staffing List, Timefile &](http://www2.ucsc.edu/pps/toolbox/manual/2-4slo.pdf)  [Temporary Change in Percent Time,](http://www2.ucsc.edu/pps/toolbox/manual/2-4slo.pdf)* for more details about setting up this action.

#### **Appointment Level Procedure**

- 1. Navigate to appointment end date field. Enter the end date for the current appointment, if necessary (see *EAPP Notes and Tips*).
- 2. Press **F9 Jump** to navigate to the command line and type "**add a**" to set up the first available appointment, if necessary.
- 3. Enter data in the following fields as applicable:

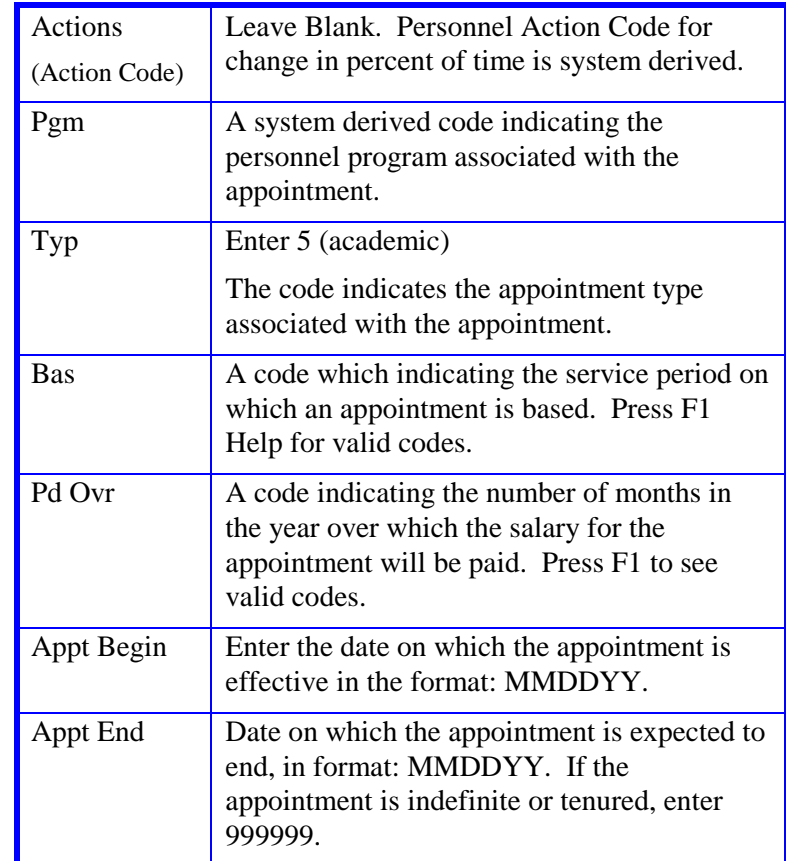

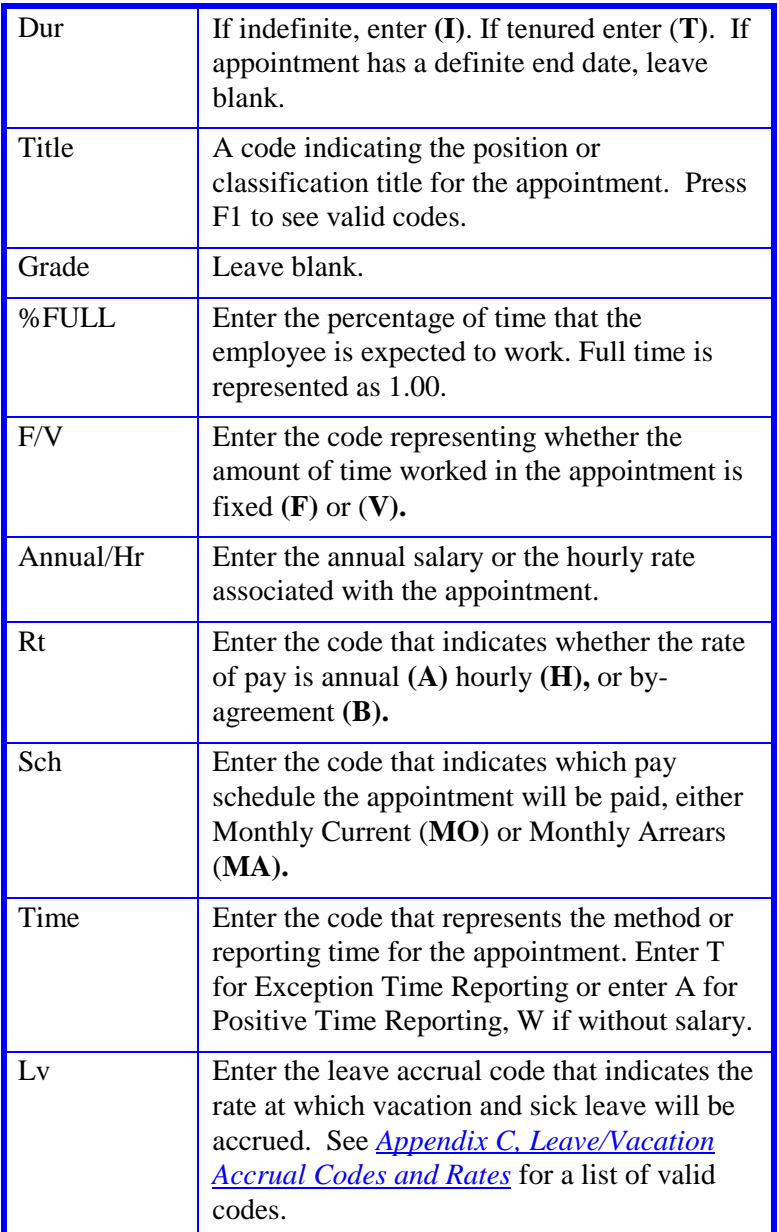

#### **Distribution Level Procedure**

- 1. End the original distribution the date before the new percent of time is effective.
- 2. **F9 Jump** to the command line. Create the next available distribution via the **"copy xx to xx"** command or by typing **"add d**.**"**
- 3. Enter data in the following fields, as applicable:

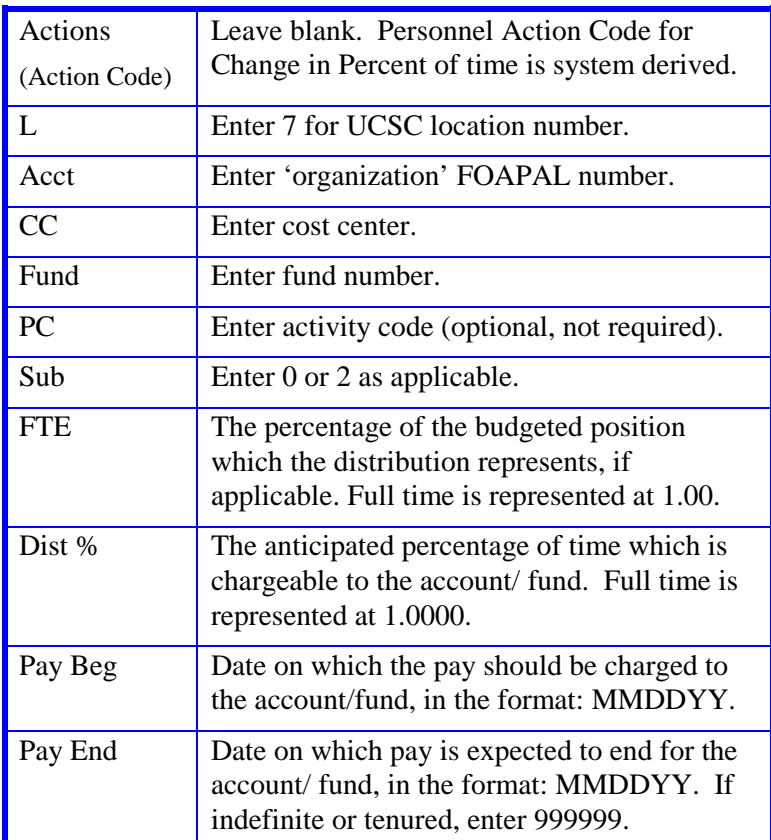

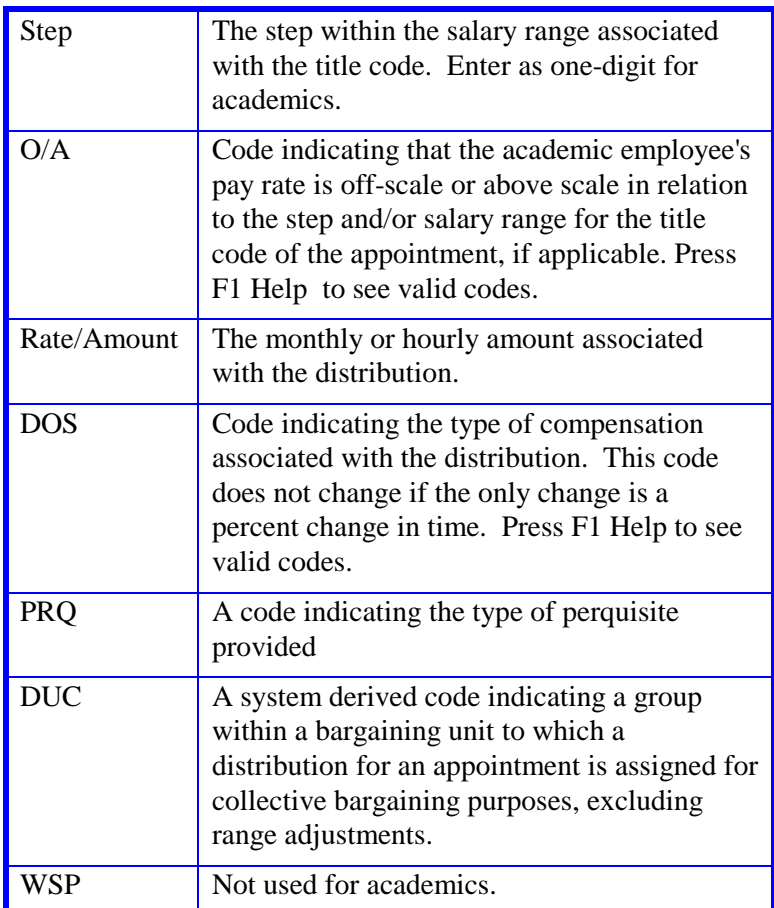

3. Press **Enter** to invoke range/value edits.

4. Press **F11 Next Func** to continue to the next function.

**Note: If this is a temporary action, the employee will need a distribution to return them to their original percent of time.**

## **Completing the EPER Function**

THE EPER (PERSONNEL-MISCELLANEOUS) FUNCTION

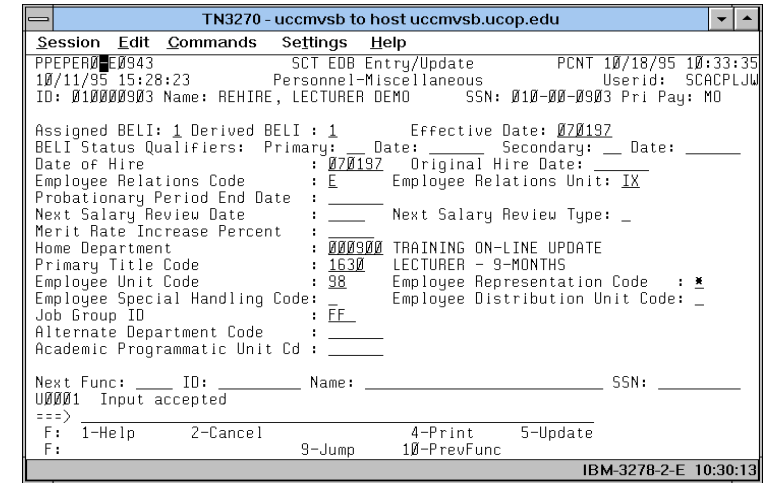

#### **Notes and Tips**

- Press **F11 Next Func** if information is current and not effected by the change in percent time worked.
- A change in percent of time worked may affect an employee's BELI Code or Sabbatical Leave Credit accrual.

#### **The EPER Procedure**

1. Enter data in the following fields, as applicable

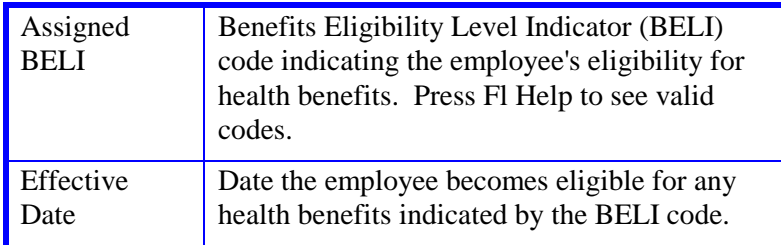

- 2. If changes were made, press **Enter** to invoke range/value edits.
- 3. This is the last function of the PCNT bundle. Proceed to *Review.*

## **Review**

Use **F10 Prev Func** and **F11 Next Func** to navigate through the PCNT bundle.

- 1. Make sure you have completed all the required data elements in the bundle.
- 2. Review all entered data for accuracy and consistency.

## **Updating the Employee Database**

Press **F5 Update** to invoke consistency edits and to display the PAN Subsystem Notification Preparation screen.

## **Consistency Edit Errors**

If there are consistency edits, the Consistency Edit (ECON) screen is automatically displayed. Review all error messages and make necessary corrections.

#### **How to Correct Consistency Errors**

From the ECON screen you may:

- Correct errors directly on the ECON screen.
- **F3 Return** to the last data entry function you were at when you updated the action to make the appropriate corrections. Then do one of the following:
	- Press **F5 Update** to invoke PAN.
	- Press **F2 Cancel** twice to cancel the update.

See *Consistency Edit Messages (ECON*) in *[Section 1.6, System](http://www2.ucsc.edu/pps/toolbox/manual/1-6msgs.pdf)  [Messages](http://www2.ucsc.edu/pps/toolbox/manual/1-6msgs.pdf)* in this manual for more information and instructions.

### **PAN Preparation**

After pressing **F5 Update** from a data entry screen (if there are no consistency edits) or an ECON screen, you are automatically positioned at the PAN **Comments Entry** screen. From here you can add comments and additional reviewers to the PAN.

- 1. Add a description of the action and any significant details in the **Comments Entry** screen.
- 2. Press **F10 NotfPrep** to display the **Notification Preparation** screen, where you can add reviewers as desired.
- 3. Press **F11 Detail** to display the **Activity Review** screen, where you can review the notification before sending it.
- 4. Press **F5 Update** to complete the update and send the notification.

If the update is successful, the first function in the bundle appears and displays:

U0007 UPDATE PROCESS COMPLETE

For more information about PANs and additional PAN features, please refer to *[Section 1.8, Post Authorization Notification \(PAN\)](http://www2.ucsc.edu/pps/toolbox/manual/1-8pan.pdf)*.

## **Accessing IMSG**

- 1. To access the Message Report Screen go to the **Next Function** field, type **IMSG** and press **Enter**.
- 2. When the IMSG screen is displayed, review any remaining messages and take the appropriate action.

## **Disposition of Forms**

- Forward the appropriate approval document to the mandatory reviewer.
- Retain the data collection document in the Service Center employee file.
- If a change in BELI was effected by the Percent Change in Time, forward the completed BELI form to Payroll.

# 7.8—6